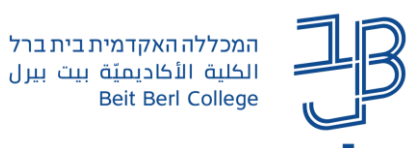

# **הגדרת שיעור מסתעף בשאלות ב-moodle**

רכיב הפעילות **שיעור מסתעף בשאלות** מאפשר יצירת "לומדה" בקורס.

- ✓ באמצעותו ניתן לשלב תוכן מסוג: טקסט, קישורים, סרטונים, קבצים.
	- $\sim$  באמצעותו ניתן להוסיף שאלות על גבי התוכן, כדי ליצור לומדה.
		- השיעור מורכב ממספר עמודים.  $\checkmark$
- ✓ הוא מאפשר למידה עצמית של הסטודנט והתקדמות בשיעור על בסיס הידע שצבר.
- **י בעמוד התוכן** (עמוד תוכן מסתעף) יופיע התוכן שעל הסטודנט ללמוד, כגון: מאמר, סרטון ווידיאו, דיאגרמה, משוואה, קישור לתוכן מקוון או קובץ. המעבר מעמוד תוכן אחד לעמוד תוכן אחר, יבוצע על-ידי כפתור שהמרצה מגדיר ובו הוא קובע להיכן יעבור הסטודנט. כך הסטודנט יכול להתקדם בשיעור לעמוד הבא או לחזור אחורה בהתאם לביצועיו.
	- ✓ **עמוד שאלה** משמש לבדיקת הידע של הסטודנט, הוא מאפשר לשאול שאלות מסוגים שונים. על בסיס הידע הסטודנט יכול להתקדם בשיעור.
		- ✓ מומלץ, טרם הגדרת השיעור לתכנן "מסלול" שאותו יעבור הסטודנט עד להשלמת מטרות השיעור.

#### **מה במדריך?**

- [הוספת רכיב פעילות שיעור מסתעף בשאלות](#page-0-0)
- [עריכת רכיב פעילות שיעור מסתעף בשאלות](#page-2-0)
- o צעד א' [הוספת עמוד תוכן מסתעף](#page-3-0)
	- o צעד ב' [הוספת עמוד](#page-4-0)
	- o צעד ג' [עריכת העמודים](#page-6-0)
	- o צעד ד' [תצוגה מקדימה](#page-7-0)
	- o צעד ה' [צפייה בדוחות](#page-7-1)

#### **הוספת רכיב פעילות שיעור מסתעף בשאלות**

.1 נלחץ על **הוספת משאב ופעילות** 

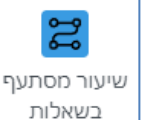

- <span id="page-0-0"></span>.2 נבחר ברכיב
- .3 ייפתח דף הוספת שיעור בו נוכל להגדיר את תכונות הרכיב:

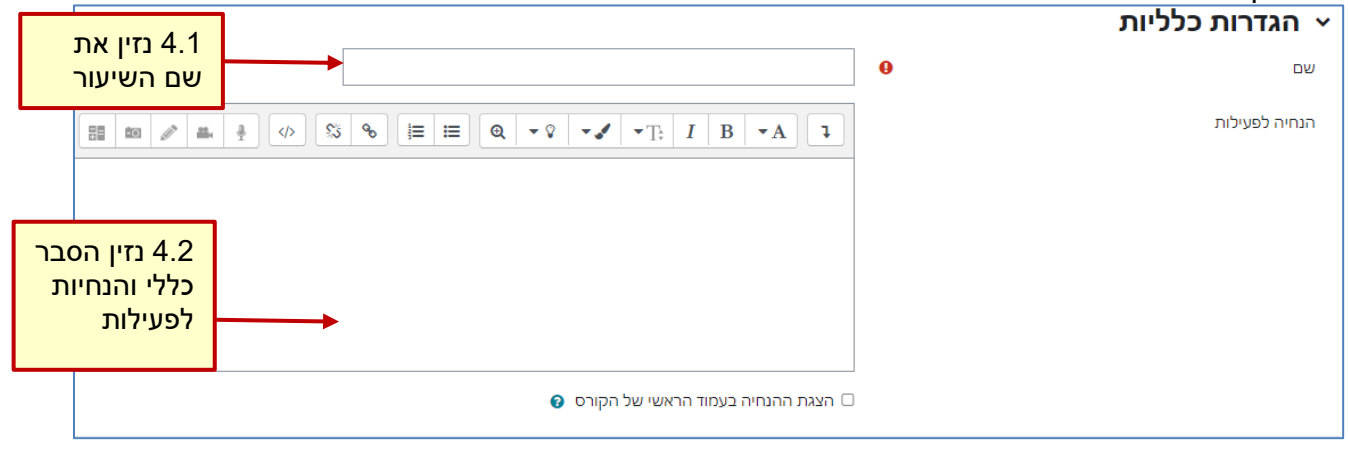

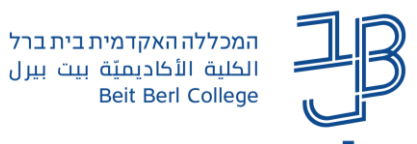

.4 נעבור לאזור "תצוגה חזותית" ונלחץ על **הגדרות נוספות...**

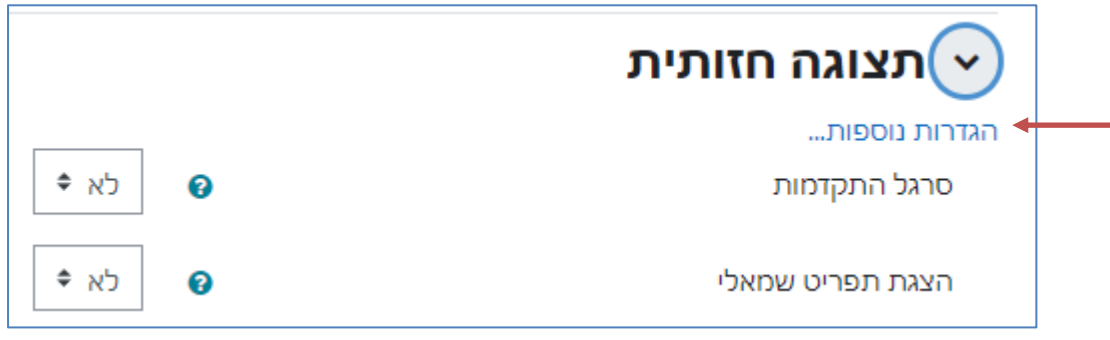

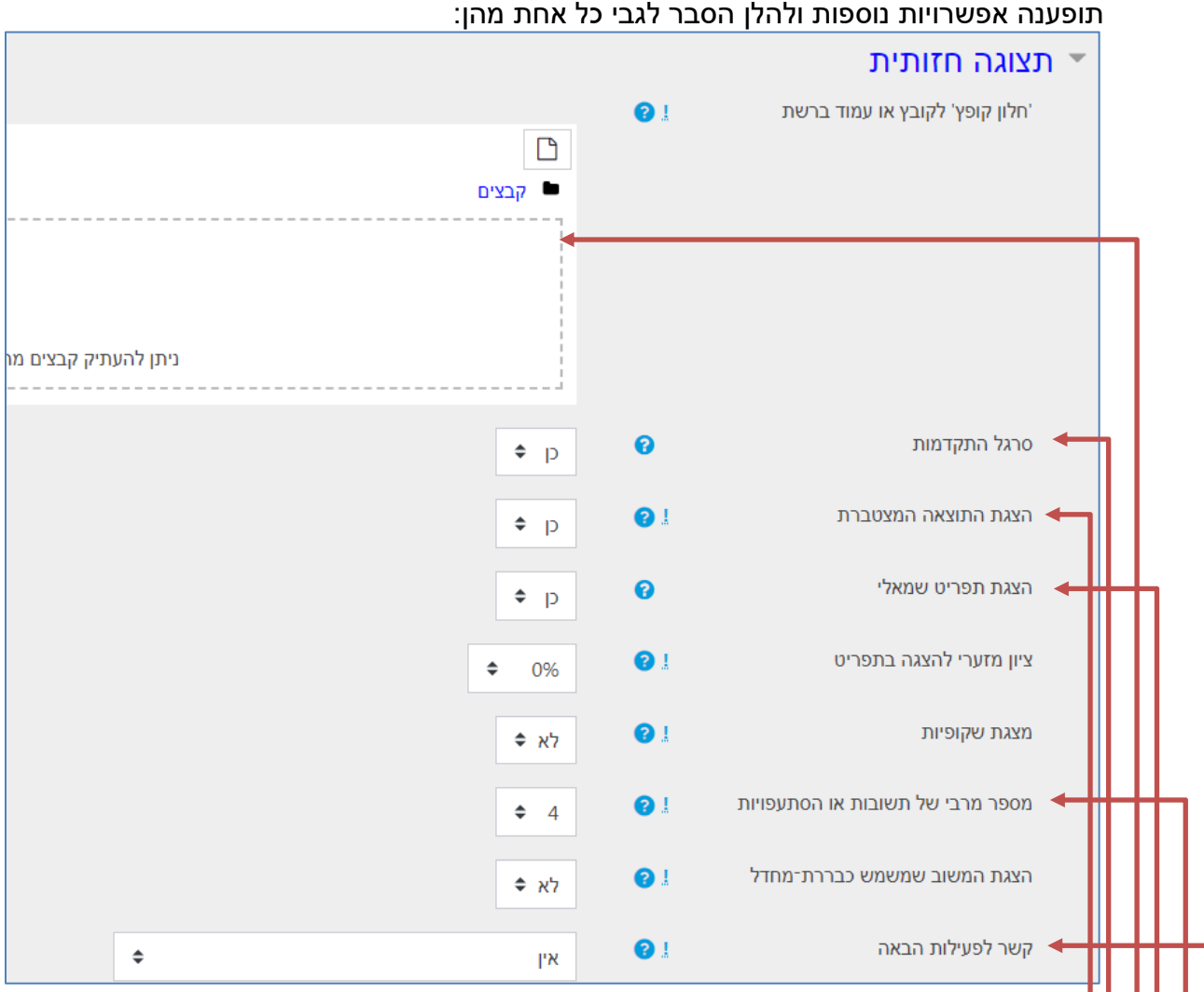

- ניתן להוסיף **קובץ**.
- **סרגל התקדמות** אם נבחר ב-"כן" אז הסטודנט יוכל לראות את ההתקדמות שלו בשיעור.
- הצגת **התוצאה המצטברת** אם נבחר ב-"כן" אז ניתן יהיה לראות את הציון על כל פעילות ואת הציון המצטבר.
	- **הצגת תפריט שמאלי** אם נבחר ב-"כן" אז ניתן יהיה לראות את סדר העמודים בשיעור.
	- **מספר מירבי של תשובות** מאפשר להגדיר את מספר התשובות האפשריות לכל שאלה, וכן את מספר ההסתעפויות המבוססות על התשובות.
- **קישור לפעילות הבאה** מאפשר לבחור לאיזה רכיב בקורס יעבור הסטודנט בסיום הפעילות בשיעור.

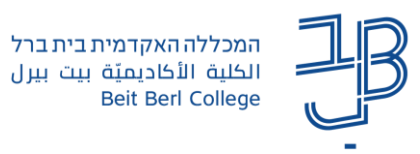

.5 באזור "זמינות" ניתן להגדיר את הזמן בו הסטודנט יוכל להפעיל את שיעור. אם נסמן V בתיבות כפעיל, אז נוכל להגדיר:

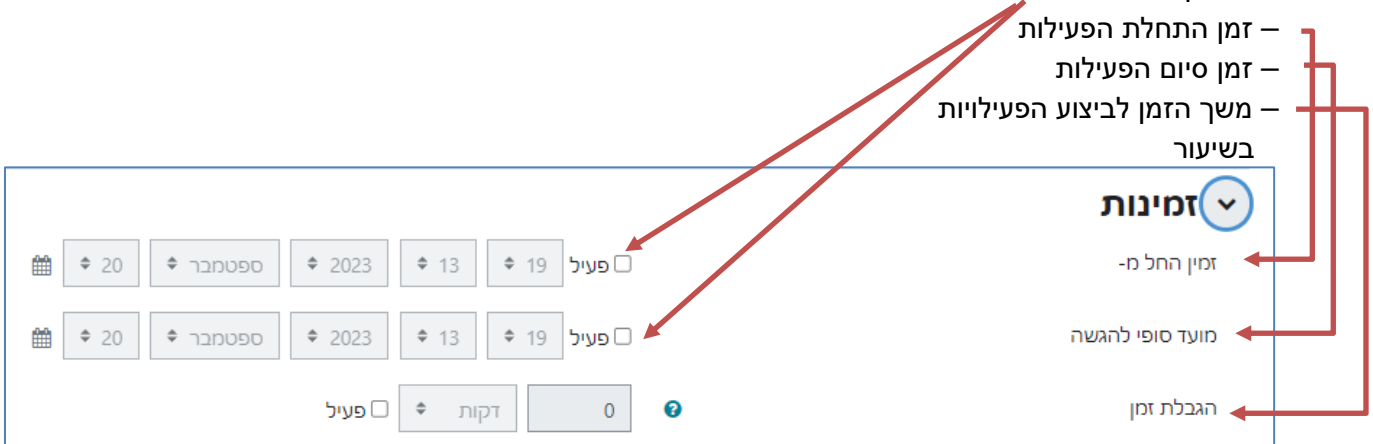

.6 באזור "בקרת זרימה":

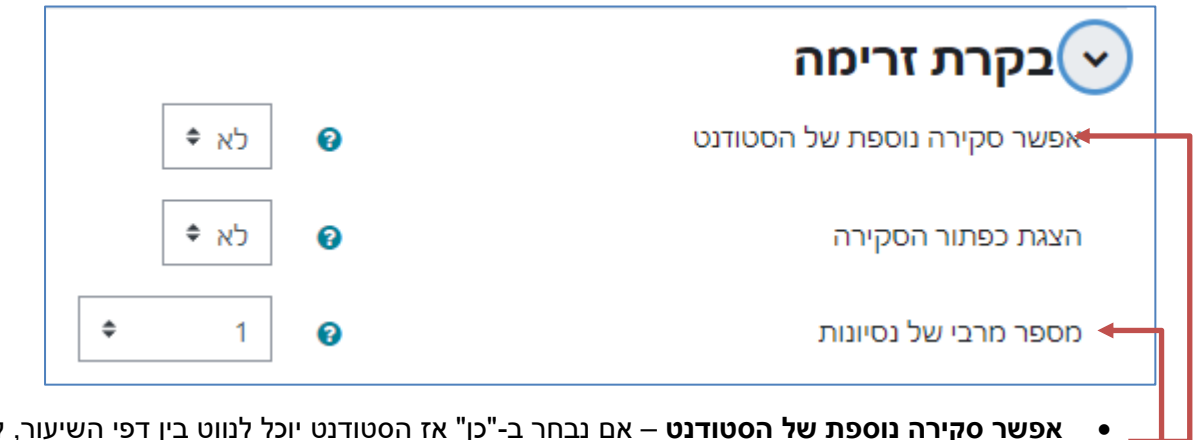

- **אפשר סקירה נוספת של הסטודנט** אם נבחר ב-"כן" אז הסטודנט יוכל לנווט בין דפי השיעור, לחזור ולענות על השאלות שוב.
	- **מספר מרבי של נסיונות** נוכל להגדיר את מספר הניסיונות למענה על כל שאלה.
		- .7 נגלול לתחתית העמוד ונלחץ על **שמירת שינויים וחזרה לקורס**.

## <span id="page-2-0"></span>**עריכת רכיב פעילות שיעור מסתעף בשאלות**

בשלב העריכה נוסיף לפעילות שיעור מסתעף בשאלות את העמודים לשיעור.

- בשלב ראשון נגדיר עמודי תוכן מסתעף כדי לאפשר הוספת תוכן. √
	- בהמשך נוסיף עמודי שאלות.  $\checkmark$
- ✓ רק לאחר הגדרת כל העמודים, נוכל להגדיר גם את המסלול שיעבור הסטודנט, בהתאם לתכנון המוקדם.
	- ✓ מומלץ להוסיף עמוד תוכן מסתעף נפרד לכל דף תוכן שנרצה להוסיף.
	- ✓ עמודי התוכן יכולים להיות מוגדרים על-פי נושאים ו/או על-פי סוגי התוכן ועוד.
		- כל דף תוכן מסתעף יוצר כפתור ניווט שמופיע בתצוגת הסטודנט.  $\checkmark$

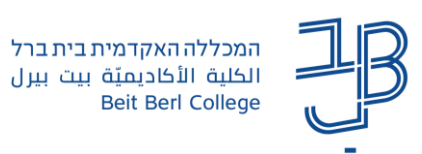

# <span id="page-3-0"></span>**צעד א' – הוספת עמוד תוכן מסתעף**

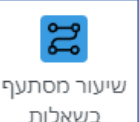

- $\perp$ . נלחץ על רכיב השיעור שהגדרנו  $\perp$
- .2 נלחץ על **הוספת עמוד תוכן מסתעף**

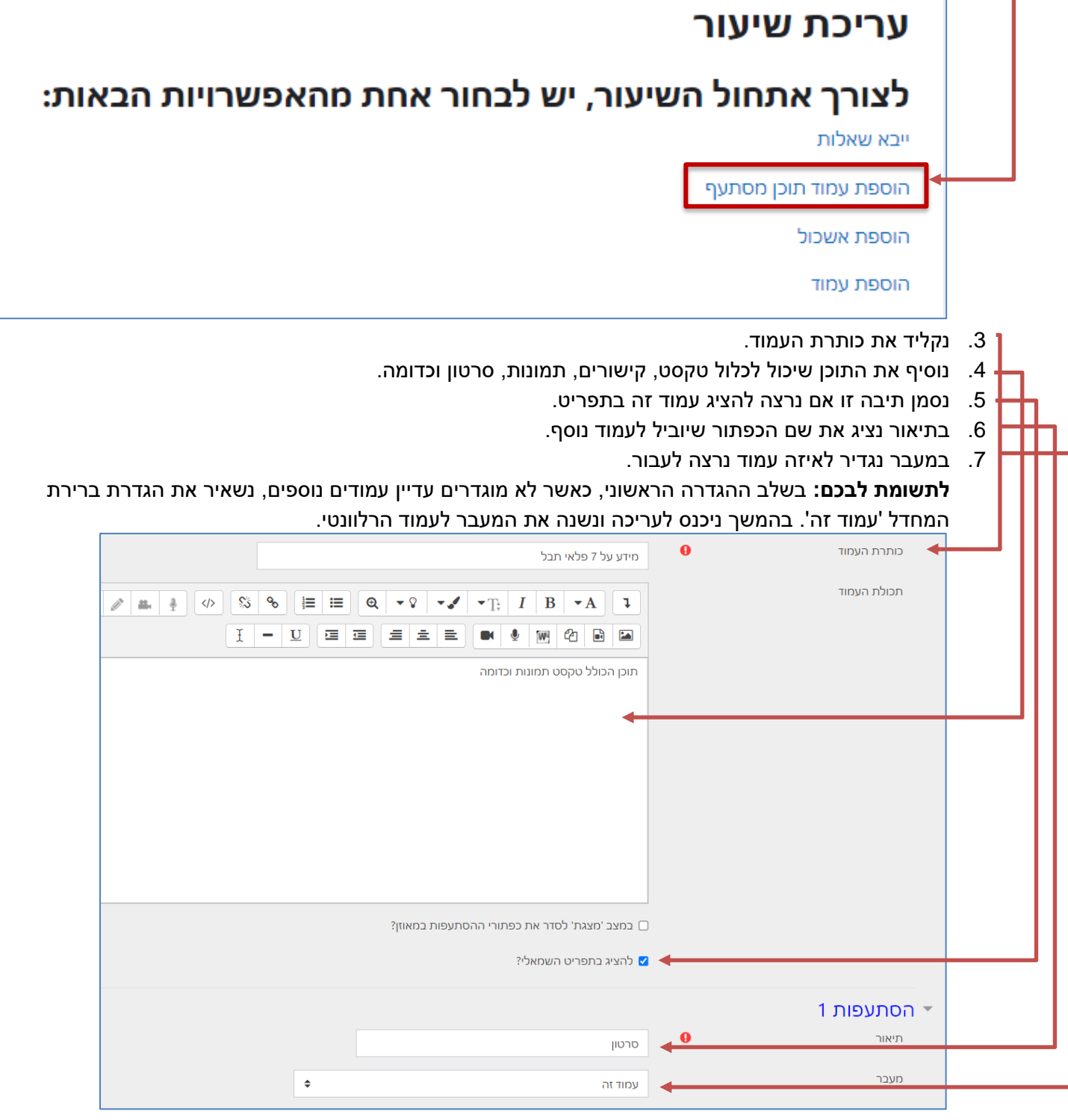

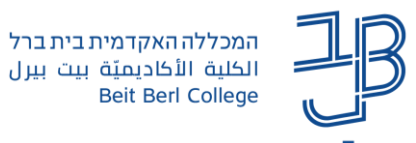

- 8. נלחץ על <mark>שמירת העמוד</mark>
- .9 נוסיף עמודי תוכן מסתעף נוספים בהתאם לצורך.

### <span id="page-4-0"></span>**צעד ב' – הוספת עמוד**

לאחר הגדרת העמודים המסתעפים נוכל להוסיף עמודי שאלות שיבדקו את רמת הידע של הסטודנט, לגבי הנושא הנלמד.

.1 נלחץ על **הוספת עמוד כאן**

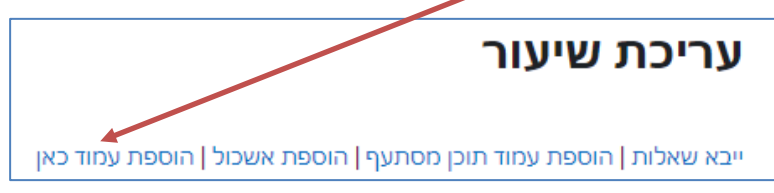

.2 נבחר את סוג השאלה שתופיע בעמוד

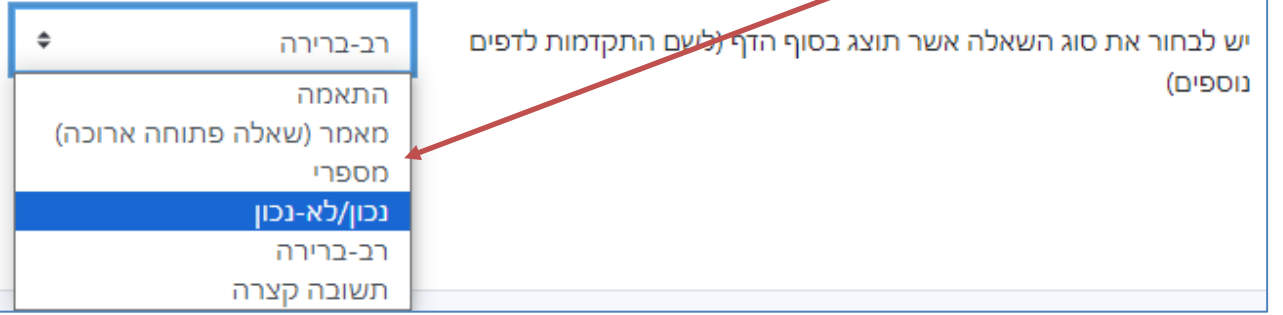

- .3 נלחץ על **הוספת עמוד**.
- .4 נקליד את כותרת העמוד.
- .5 נוסיף את תוכן העמוד שיכול לכלול טקסט, קישור, תמונה, סרטון, קישור לקובץ.
	- .6 נקליד את תוכן השאלה, בתוך תכולת העמוד

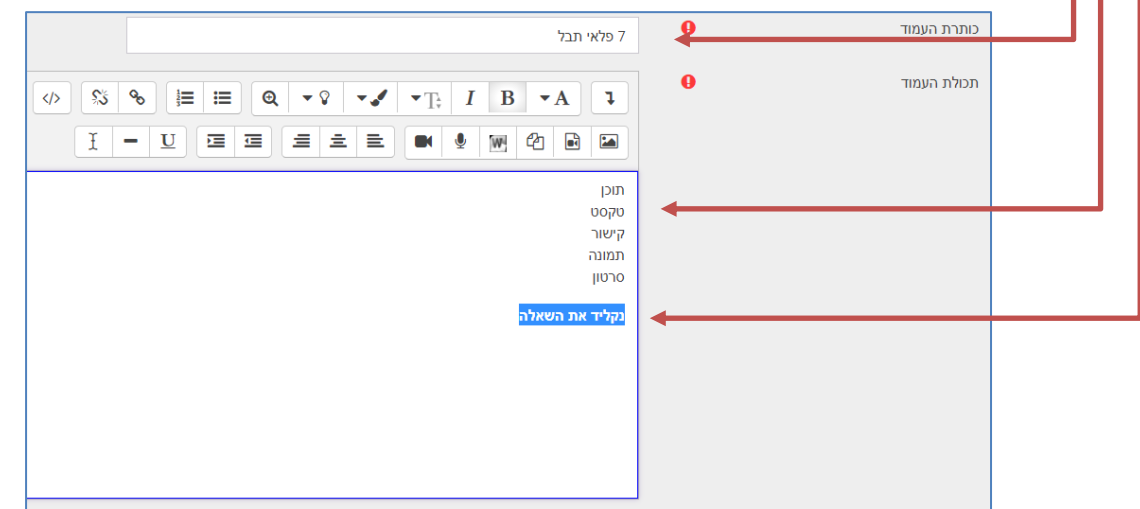

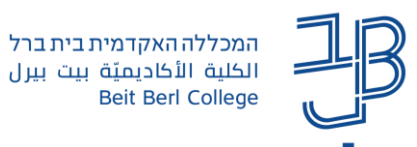

.7 אם בחרנו בשאלת רב ברירה, התאמה, נכון לא נכון או תשובה קצרה, אז נקליד את אפשרויות התשובה ואת התגובות שיקבל הסטודנט במענה על כל אחת מהתשובות.

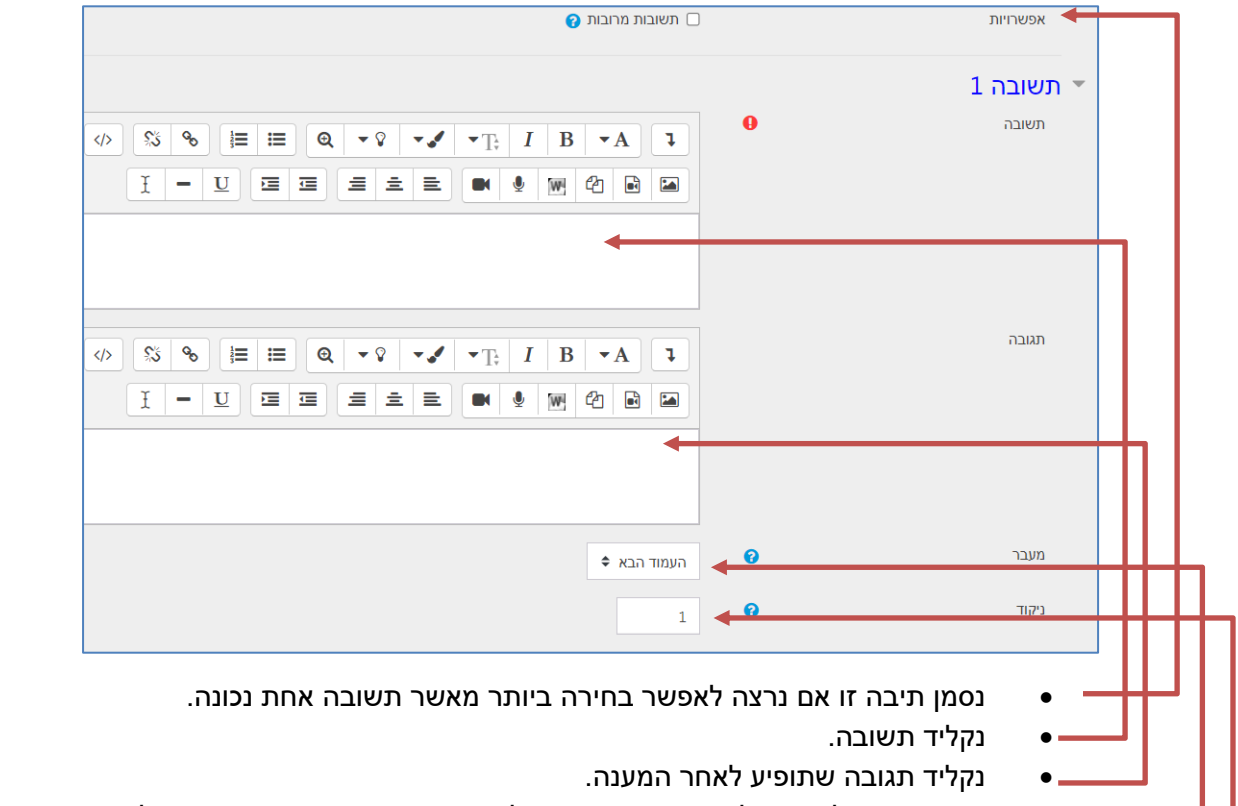

- נבחר מעבר לעמוד על סמך התשובה. בשלב ראשון נגדיר את ברירת המחדל העמוד הבא. לאחר הוספת כל העמודים נוכל להגדיר את המעבר לעמוד הרצוי.
	- ניתן ניקוד לתשובה נכונה.
	- נגדיר את התשובות הנוספות.
		- 8. נלחץ על <sup>שמירת העמוד</sup>
		- .9 ניתן להוסיף עמודי שאלות נוספים.

### **יבוא שאלות**

אם יש לנו מאגר שאלות מוכן בקורס נוכל לייבא שאלות מתוך המאגר לרכיב שיעור. כל שאלה שנייבא תהפוך להיות עמוד שאלה.

- 1. נייצא את השאלות מהמאגר להלן <mark>מדריך</mark> ליצוא שאלות מתוך המאגר (חלק א' במדריך).
	- . ניכנס לרכיב השיעור, נלחץ על יבוא שאלות.

<u>ייבא שאלות | הוספת עמוד תוכן מסתעף | הוספת אשכול | הוספת עמוד כאן</u>

3. נפעל בהתאם להנחיות ב<u>מדריר</u> (חלק ב' [במדריך](https://www.beitberl.ac.il/centers/horaa-lemida/tikshuv/training_material/documents/moodle/import_maagr_sheelot.pdf)).

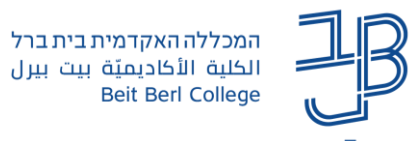

### <span id="page-6-0"></span>**צעד ג' – עריכת העמודים**

בשלב העריכה נוכל להגדיר את מסלול הלמידה על-ידי הגדרת סדר המעבר מעמוד לעמוד.

.1 ניכנס לרכיב שיעור מסתעף בשאלות ונלחץ על עריכת שיעור.

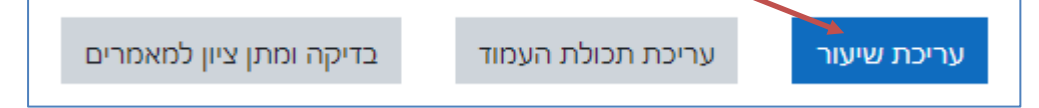

- .2 יוצגו העמודים שהגדרנו.
- .3 לצד כל עמוד מופיע סרגל עריכה:

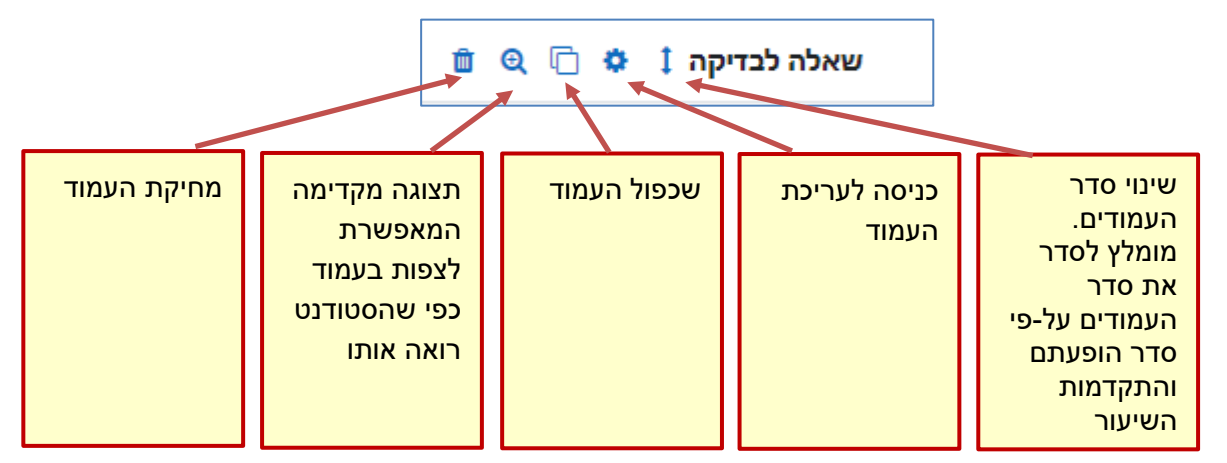

- .4 נלחץ על לחצן העריכה.
	- 5. נלחץ בתיבה מעבר**ـ**

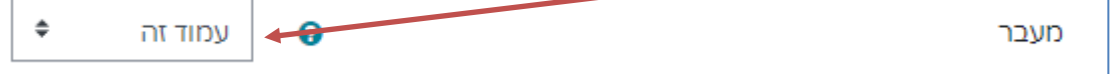

### .6 נקבל את רשימת העמודים שיצרנו:

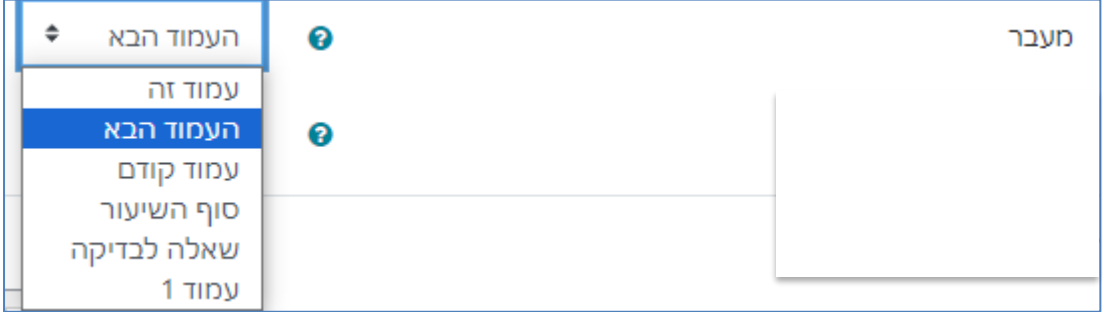

.7 נבחר לאיזה עמוד לעבור.

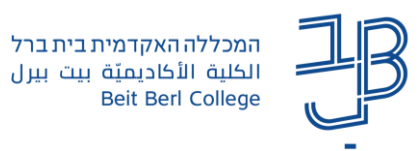

.8 בעמודי שאלה נוכל לבחור מעבר עמוד בהתאם לכל אחת מהתשובות שנענו. תשובה נכונה יכולה להעביר אותנו הלאה, בעוד שתשובה שגויה יכולה להחזיר אותנו לעמוד תוכן ללימוד הנושא.

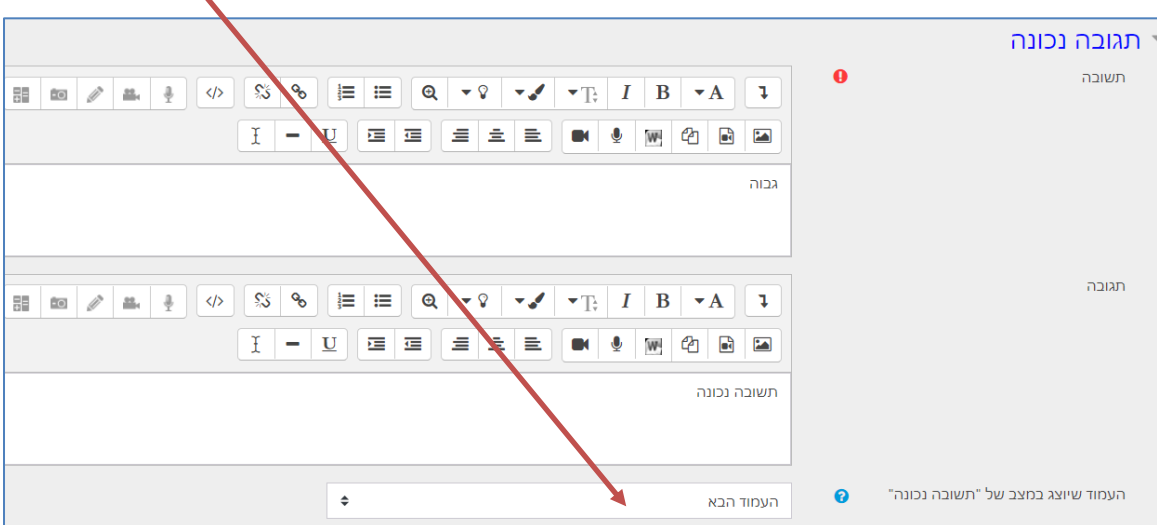

**לתשומת לבכם:** כדי שסטודנט יוכל לסיים את השיעור, אז המעבר האחרון צריך להיות לעמוד סוף השיעור.

### **צעד ד' – תצוגה מקדימה**

לאחר סיום עריכת השיעור, מומלץ לצפות בו כפי שרואה אותו הסטודנט, כדי לבדוק שמהלך השיעור תקין.

- <span id="page-7-0"></span>.1 ניכנס לרכיב השיעור.
- .2 כברירת מחדל השיעור נמצא במצב של תצוגה מקדימה. נבדוק את השיעור כפי שרואה אותו הסטודנט.

#### <span id="page-7-1"></span>**צעד ה' – צפייה בדוחות**

הדוחות מאפשרים לנו לראות את מצב ההתקדמות של כל סטודנט בשיעור, וגם לראות את המענה של כל סטודנט, על כל אחת מהשאלות ואת והציון שהתקבל.

- .1 ניכנס לרכיב השיעור
- .2 בסרגל הניהול נלחץ על **דוחות**

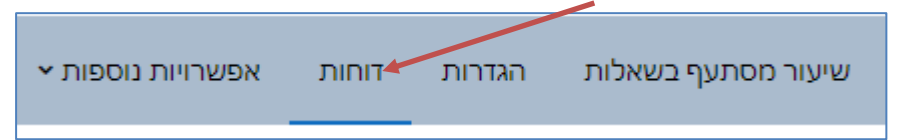

.3 נקבל את רשימת הסטודנטים שהתחילו/סיימו את השיעור:

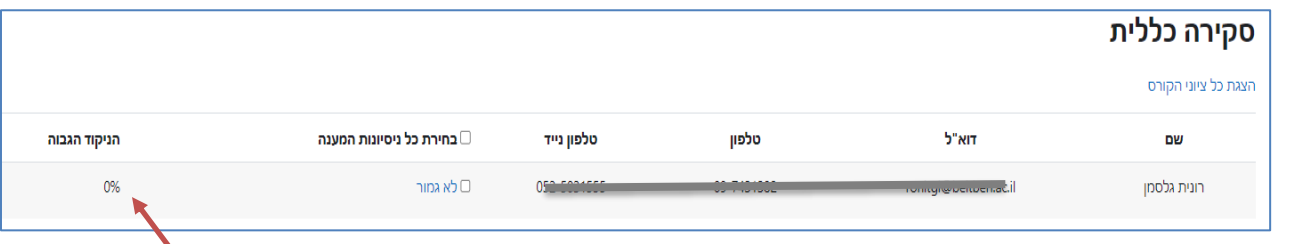

.4 נוכל לראות את אחוז ההתקדמות, משך הזמן שבו השלים הסטודנט את הפעילויות בשיעור ואת הציון.

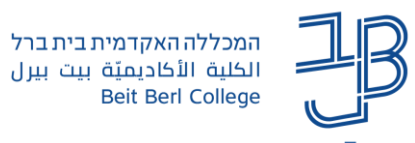

- .5 אם השיעור כולל עמודי שאלות הכוללים שאלות פתוחות, נלחץ על שיעור מסתעף בשאלות סרגל הניהול
	- .6 נלחץ על בדיקה ומתן ציון למאמרים.

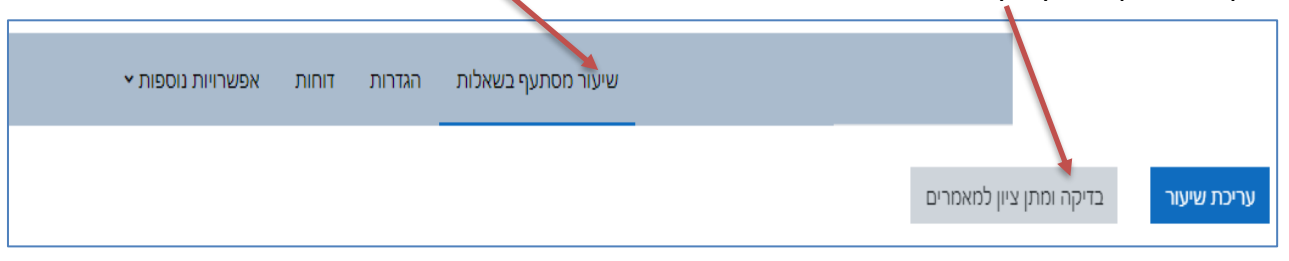